## **Инструкция по установке Python (PyCharm) для проведения КЕГЭ на территории г.о. Тольятти**

1. Перейдите по ссылке:<https://www.jetbrains.com/pycharm/download/other.html> и выберите версию PyCharm Community Edition не ниже 2020.3.3 для Windows. И скачайте дистрибутив.

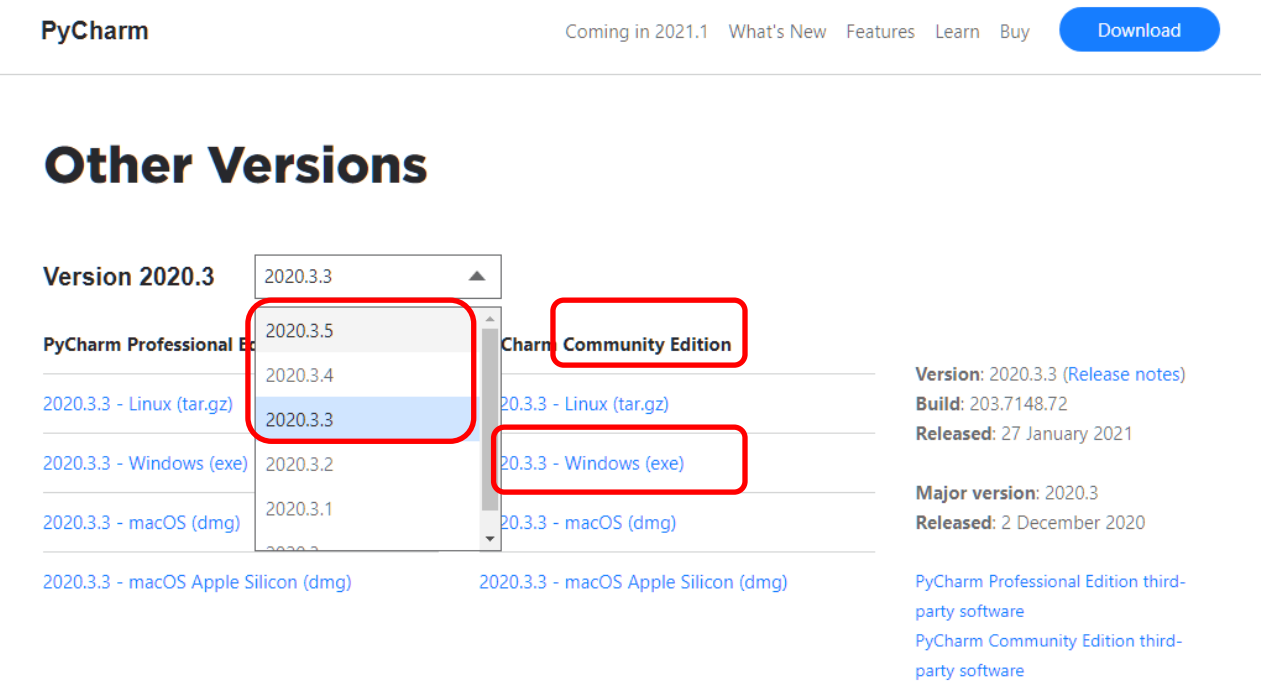

2. Запустите установочный файл.

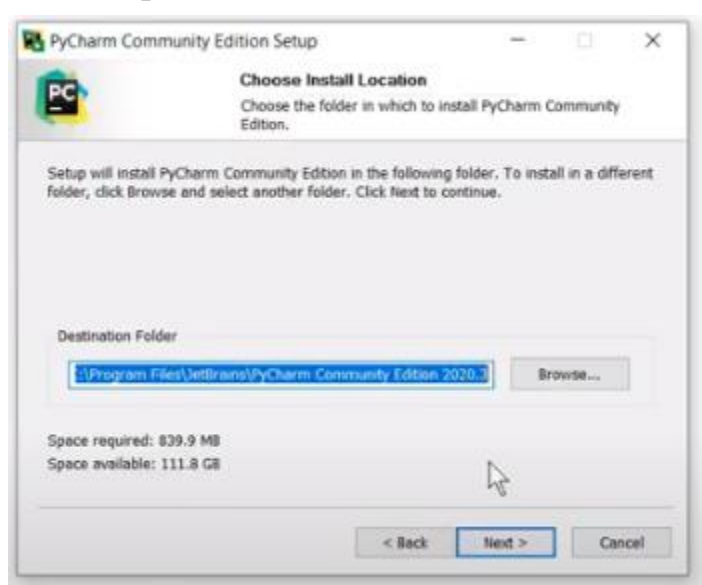

3. Поставьте галочку в разделе «**Create Desktop Shortcut**» для того, чтобы создать ярлык запуска программы на рабочем столе компьютера.

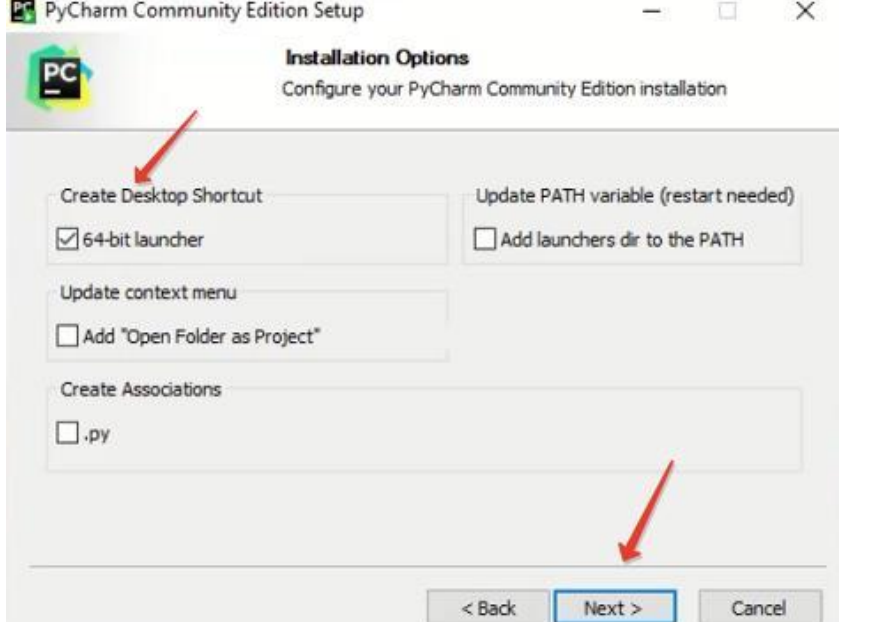

4. Нажмите на кнопку «Install» и завершите процесс установки программы

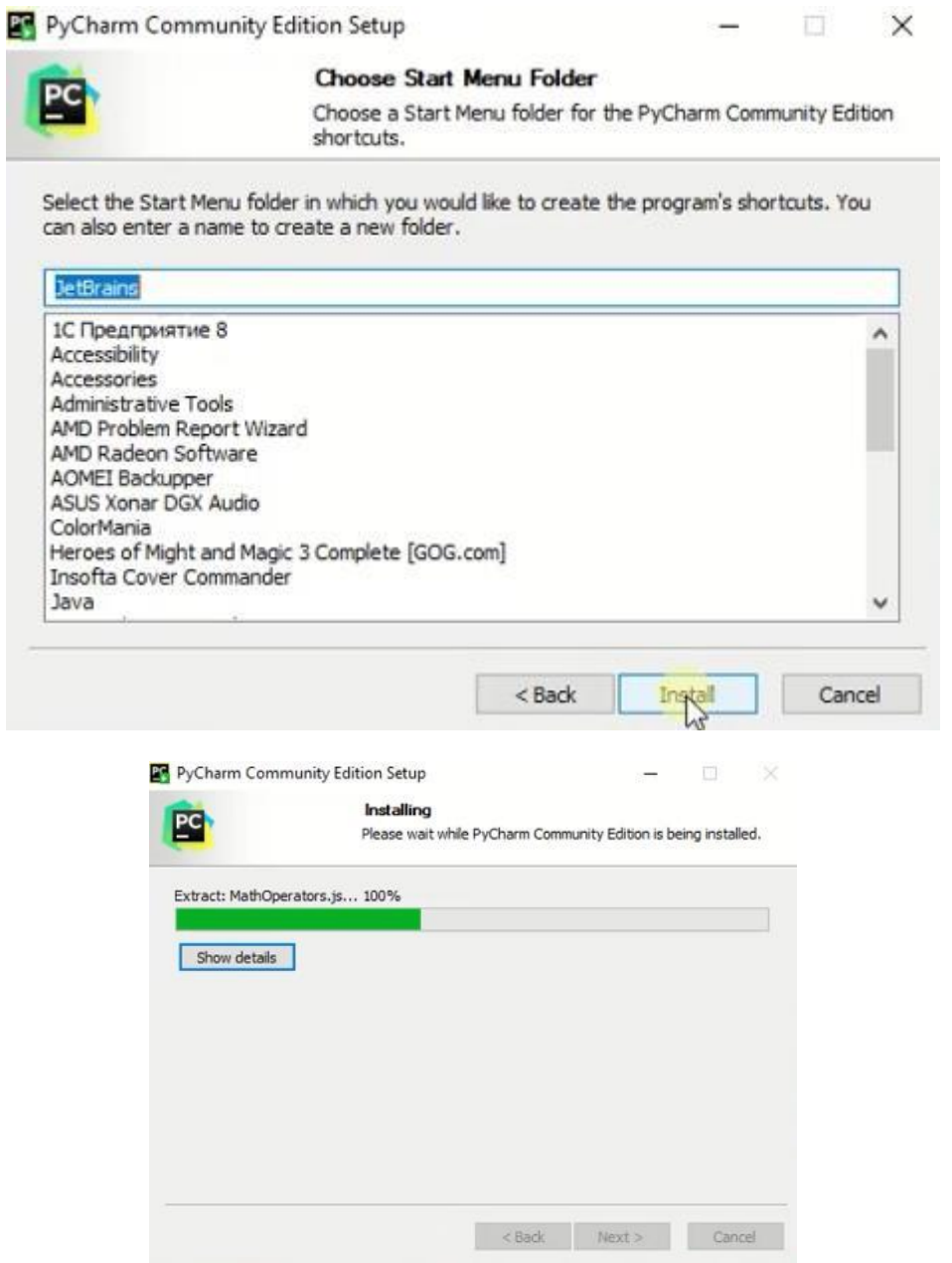

5. После завершения установки поставьте галочку напротив «**Run PyCharm Community Edition**» для запуска программы.

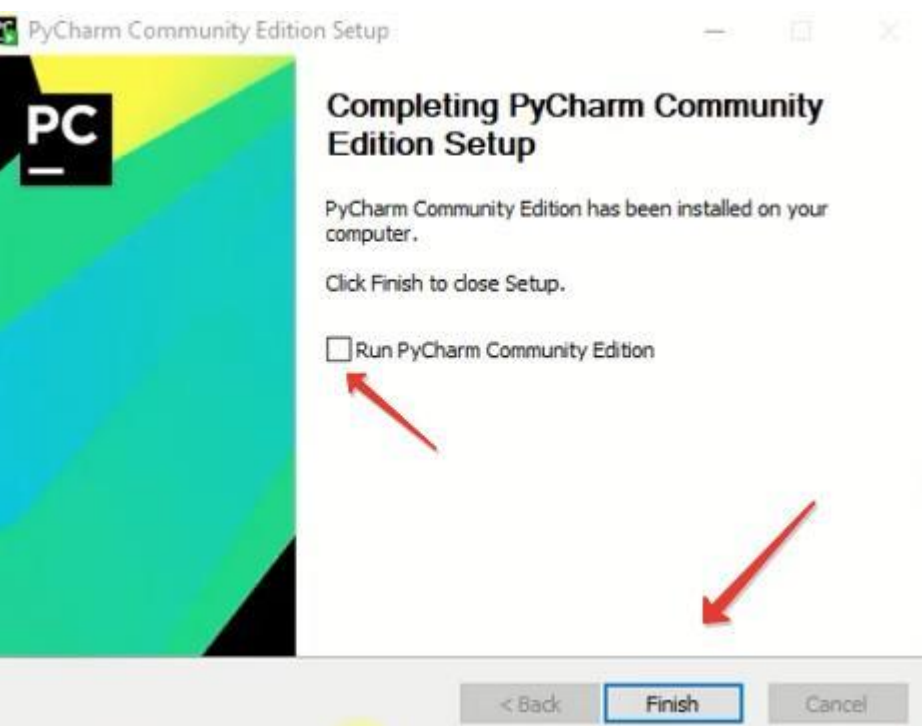

6. При первом запуске нет старых настроек, поэтому ничего не импортируем и нажимаем «**Do not import settings**»

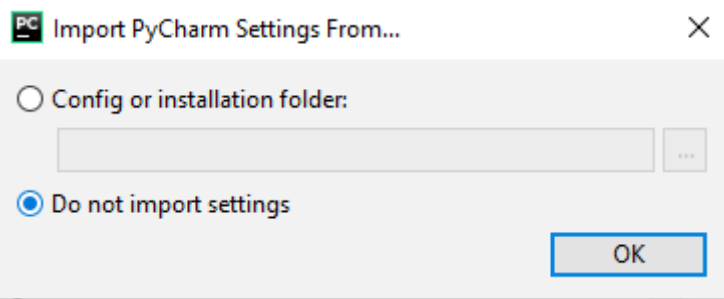

7. Выберите **тему интерфейса** (например, тёмную)

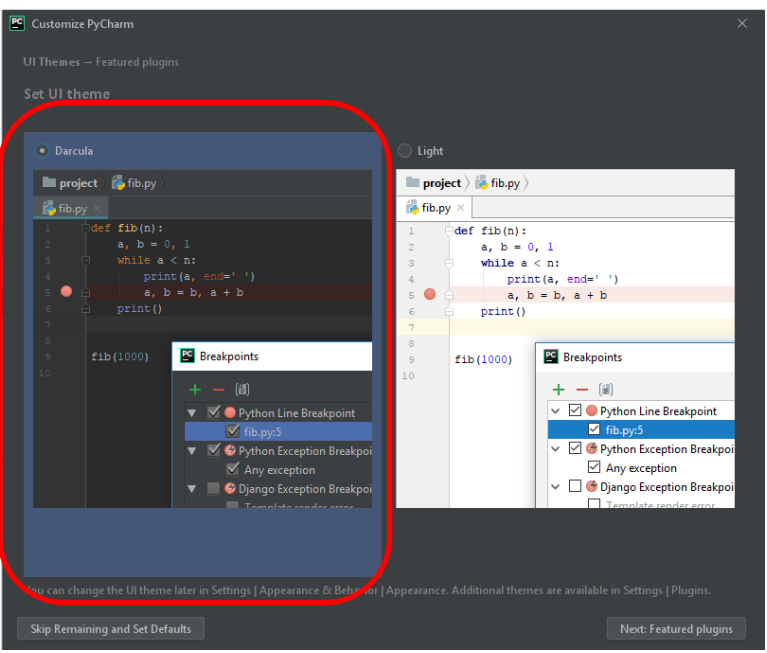

## 8. Из плагинов можно установить только Markdown - это язык разметки.

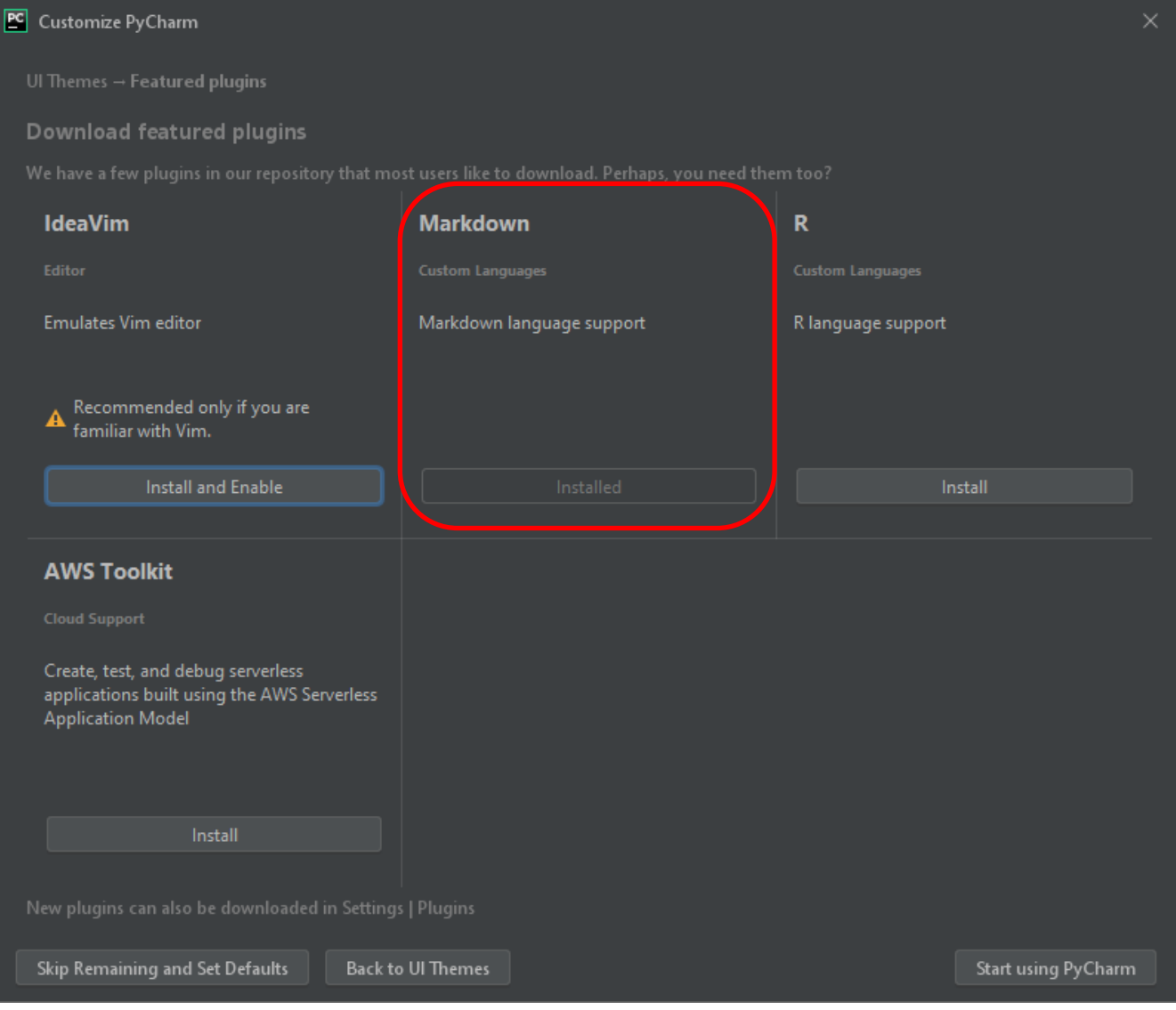

9. Создайте новый проект

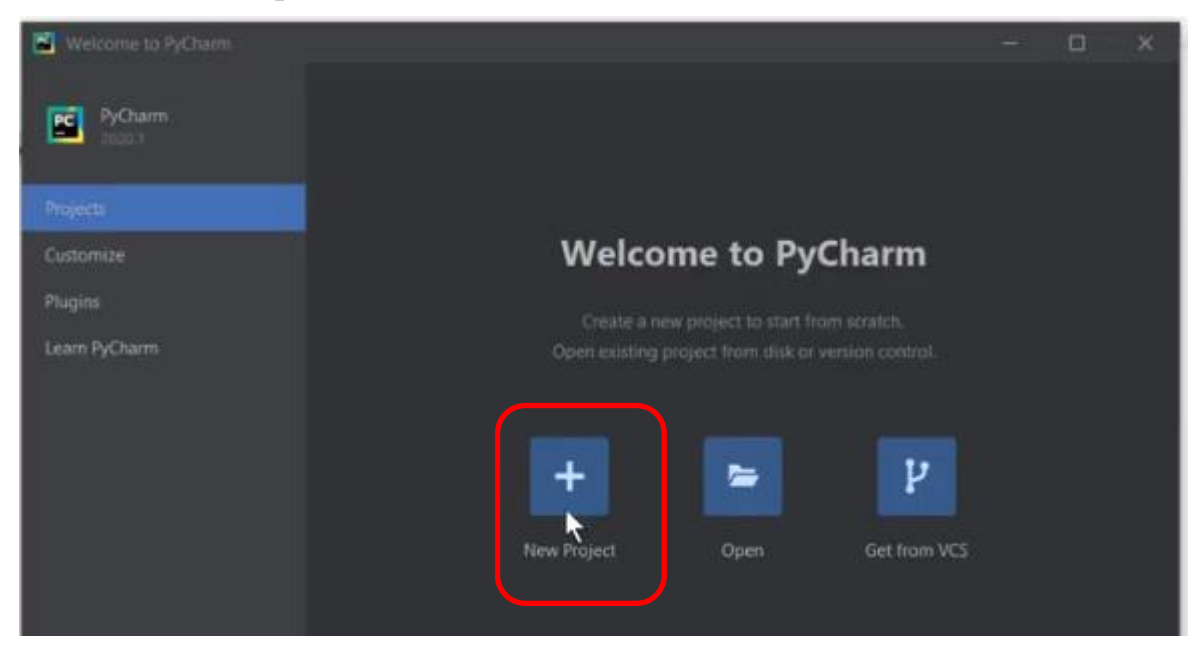

10.Сделайте **настройки интерпретатора**.

- Настройте путь до папки, где будет храниться проект (файлы) **верхнее поле «Location»**. *Рекомендуем создать папку на Рабочем столе и указать путь к этой папке.*
- **Во втором поле «Location»** нужно указать местоположение интерпретатора Python (который уже должен быть установлен). Обычно PyCharm находит его самостоятельно. Если не удалось, нужно указать путь к нему и нажать «Create».

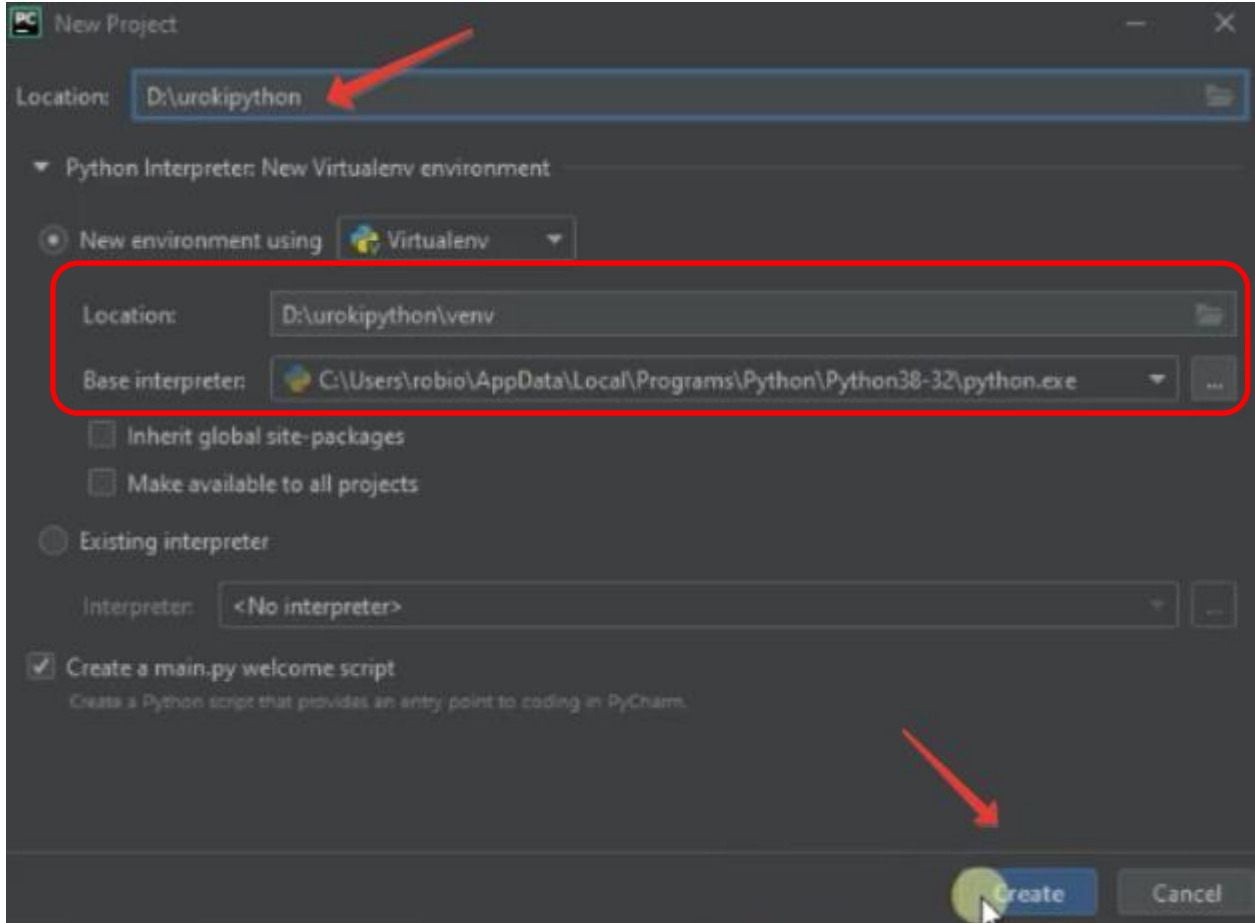

- 11. **Запустите простую программу** для проверки работоспособности
	- зайдите в меню File New Python File.

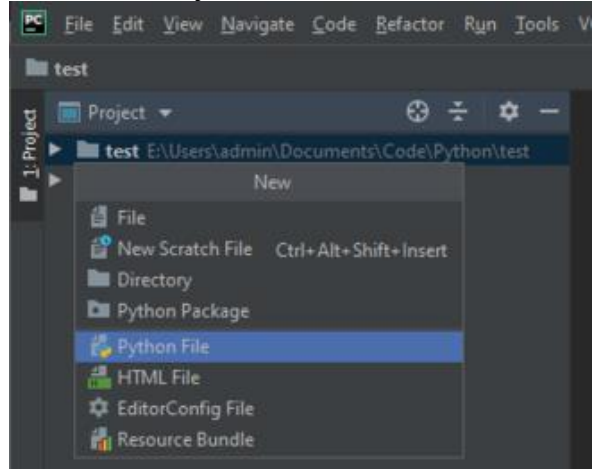

• введите название нового файла. Он откроется с чистой консолью. Можно начинать писать программу для проверки.

• напишите: **print("Hello!")**

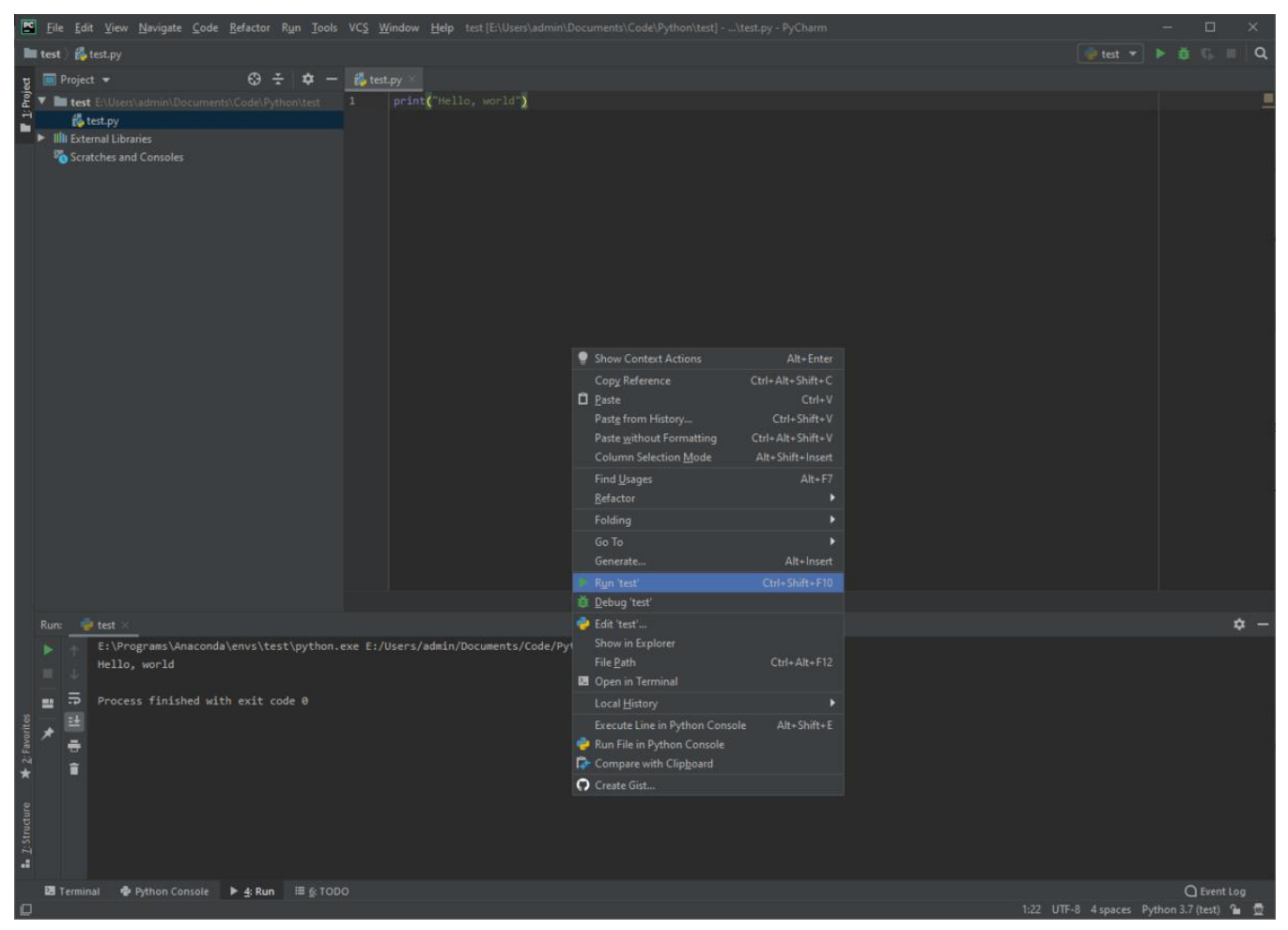

• в любом месте кликните правой кнопкой мыши и выберите «Run». Программа выполнится, а вывод будет показан на экране. Это значит, что PyCharm установлен и готов к работе.